### **1. Go to [https://www.sbtonline.in//](https://www.sbtonline.in/) From Your Browser**

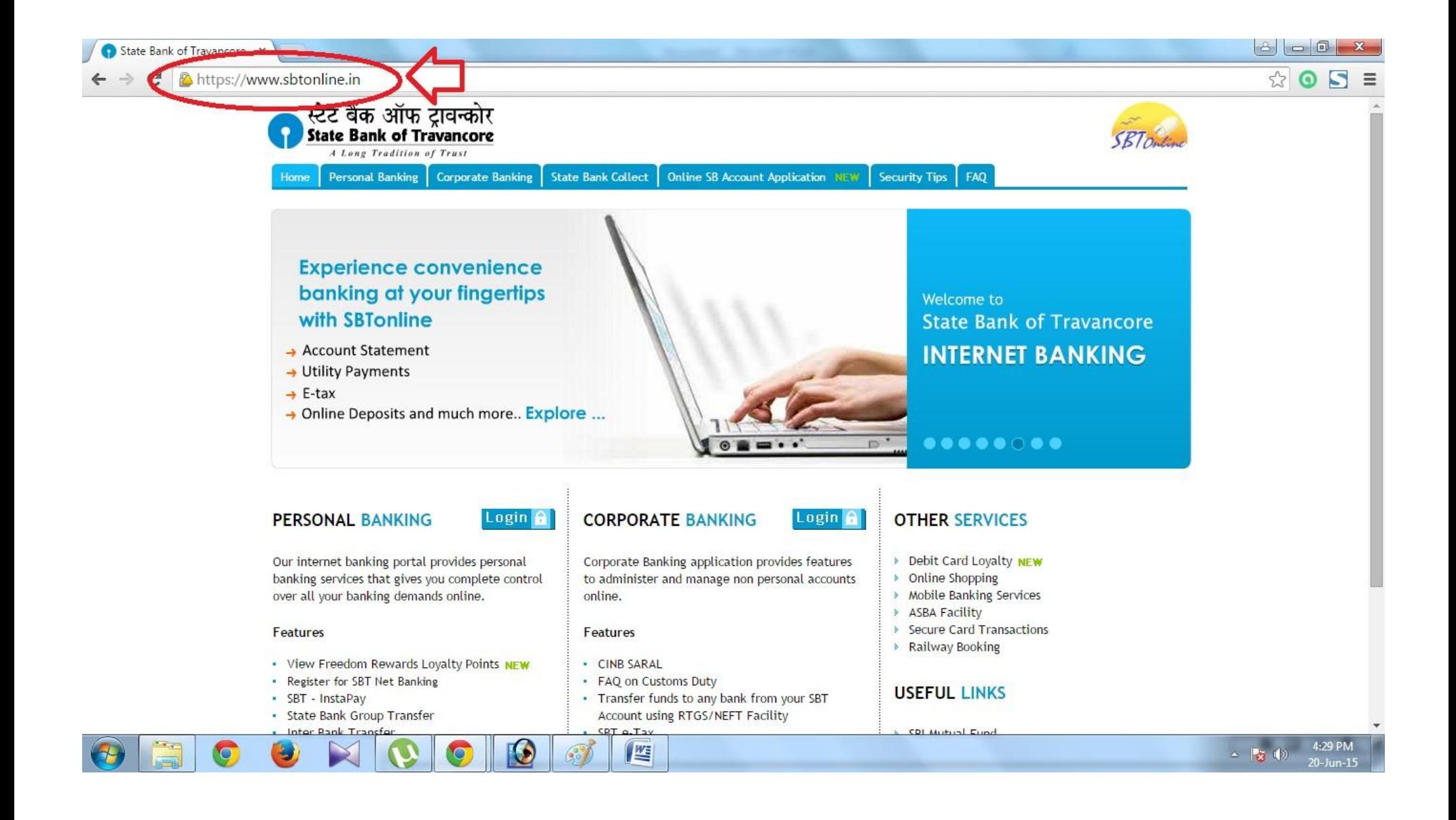

### **2. Select " State Bank Collect" from the Menu.**

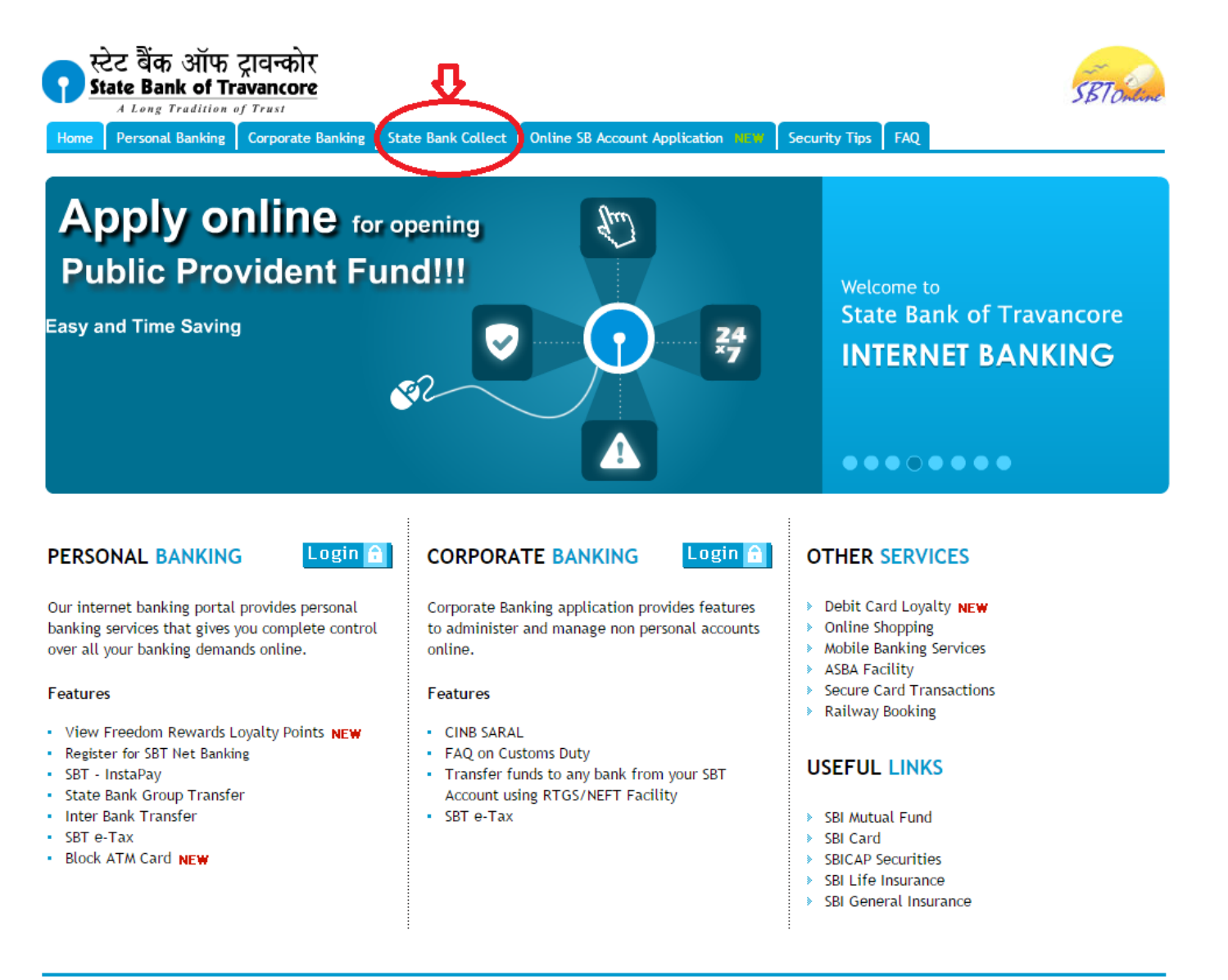

**3. Click the check box to proceed for the payment**

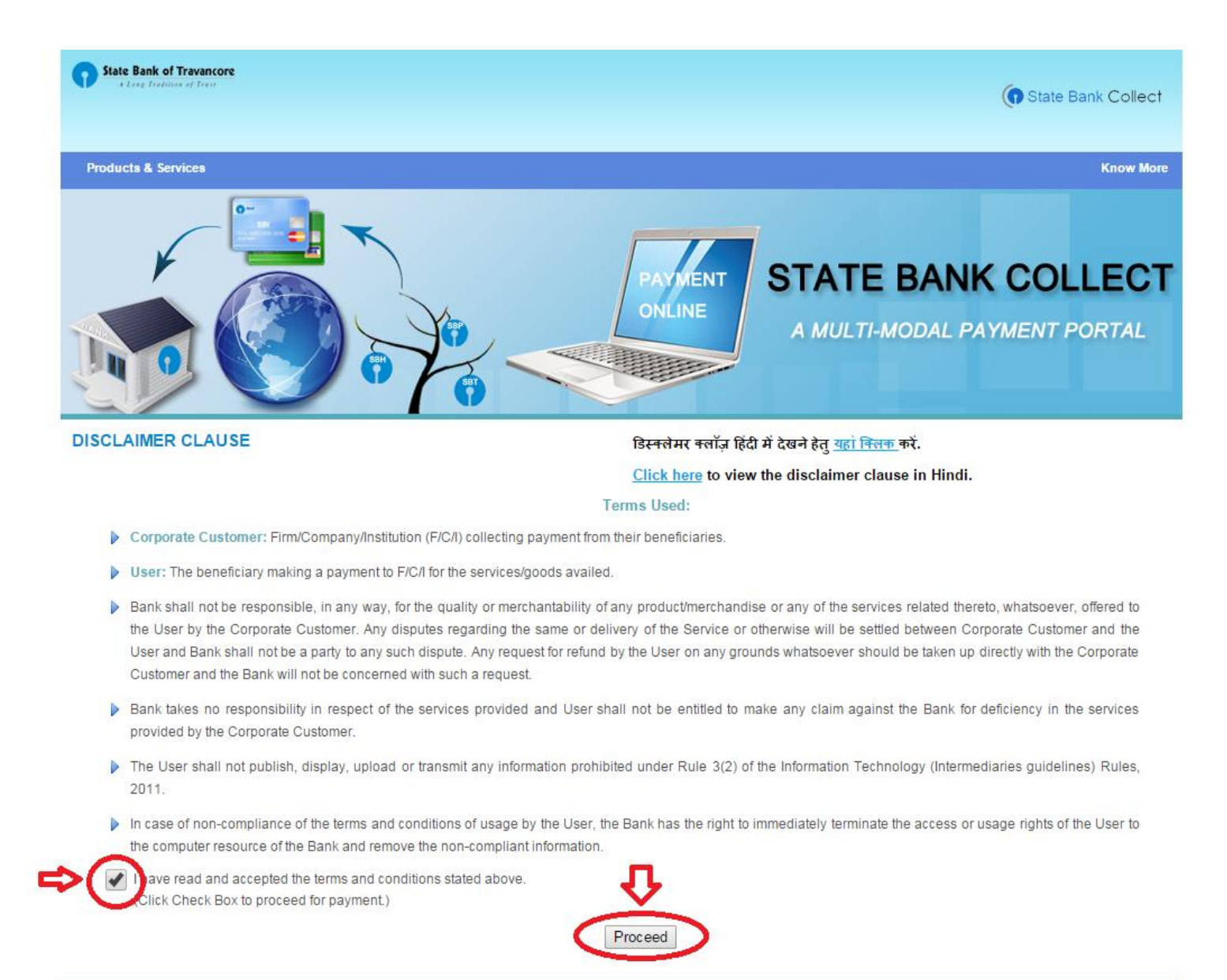

## **4. Select State and Type of institution and Click Go**

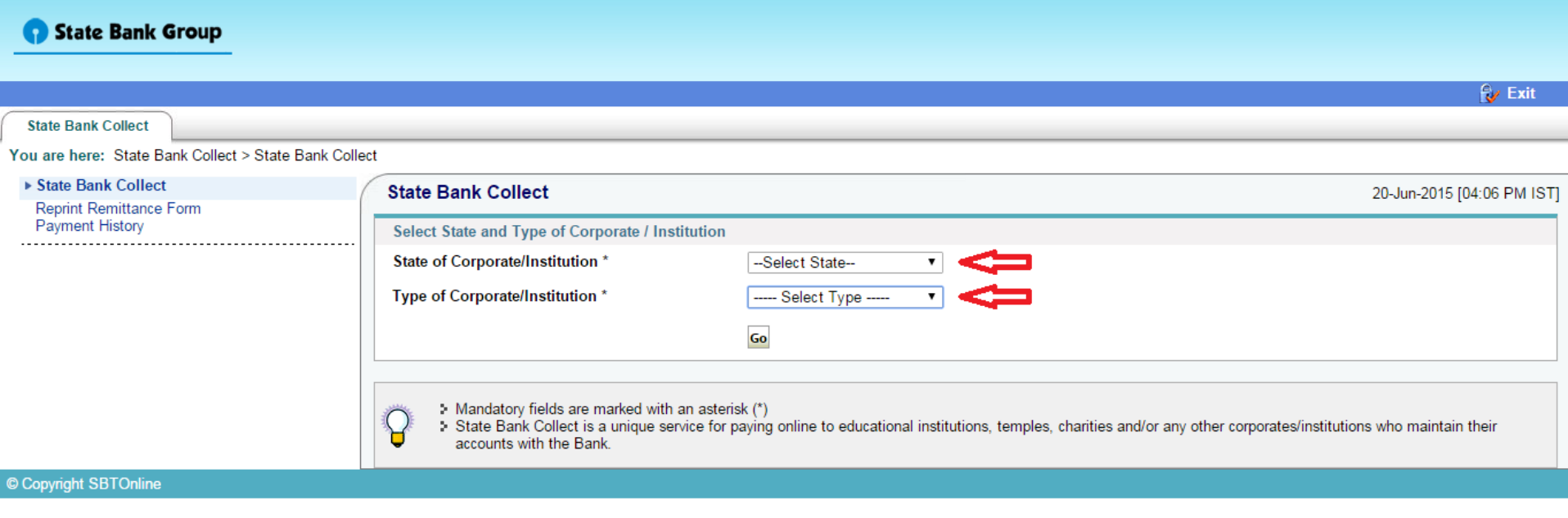

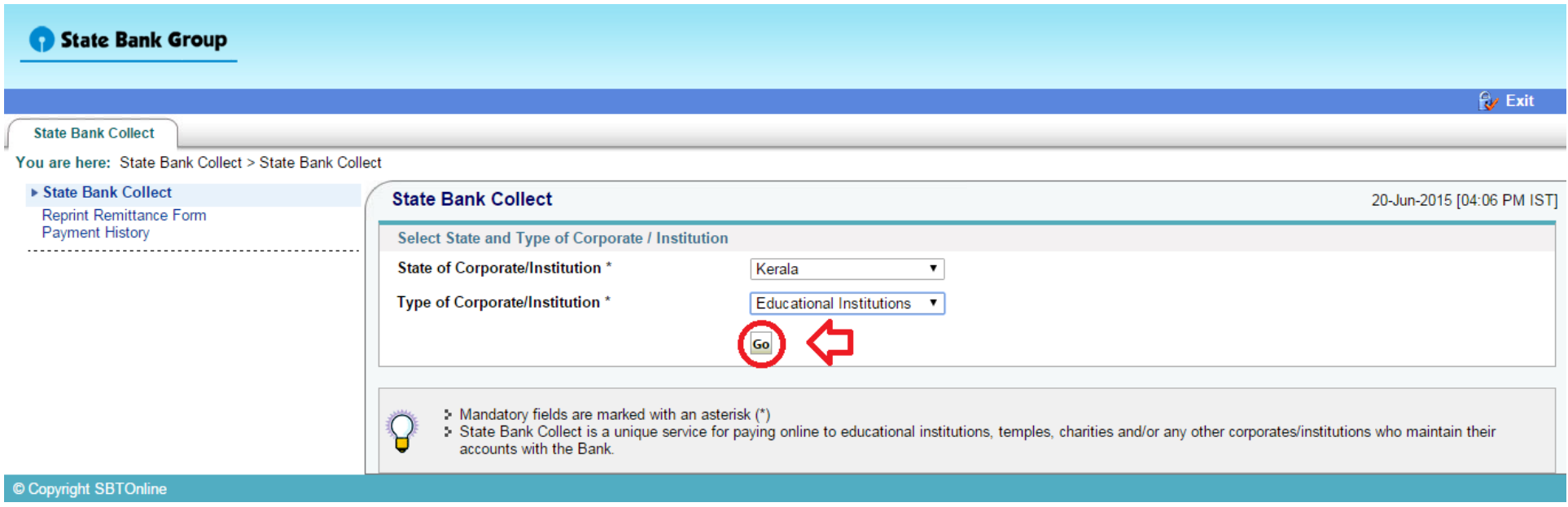

**5.Select Our College Name From The Drop down list Then Click Submit Button**

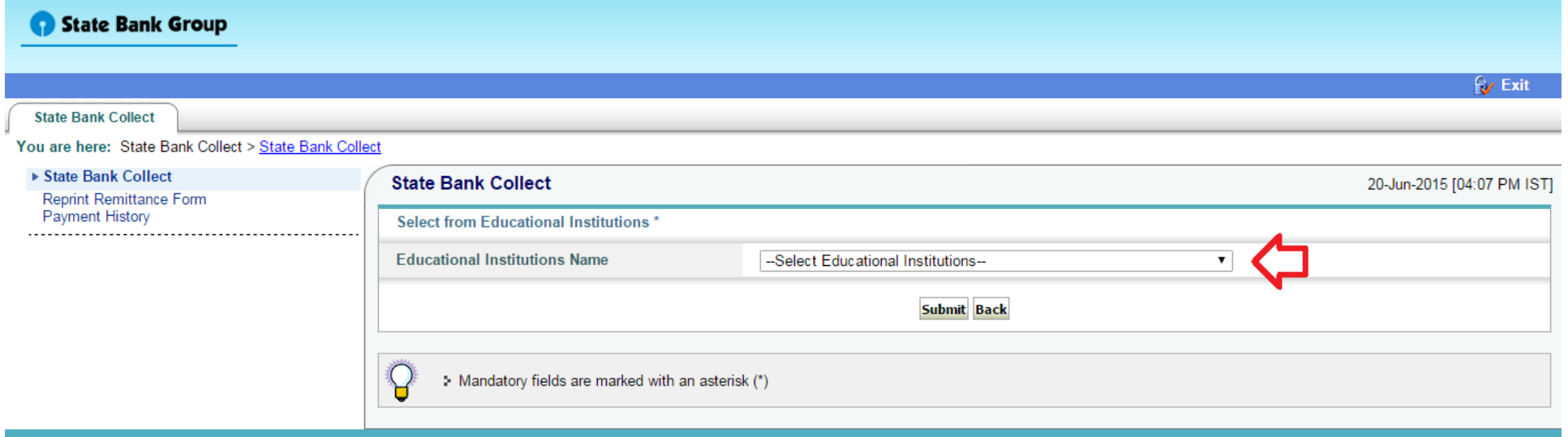

#### © Copyright SBTOnline

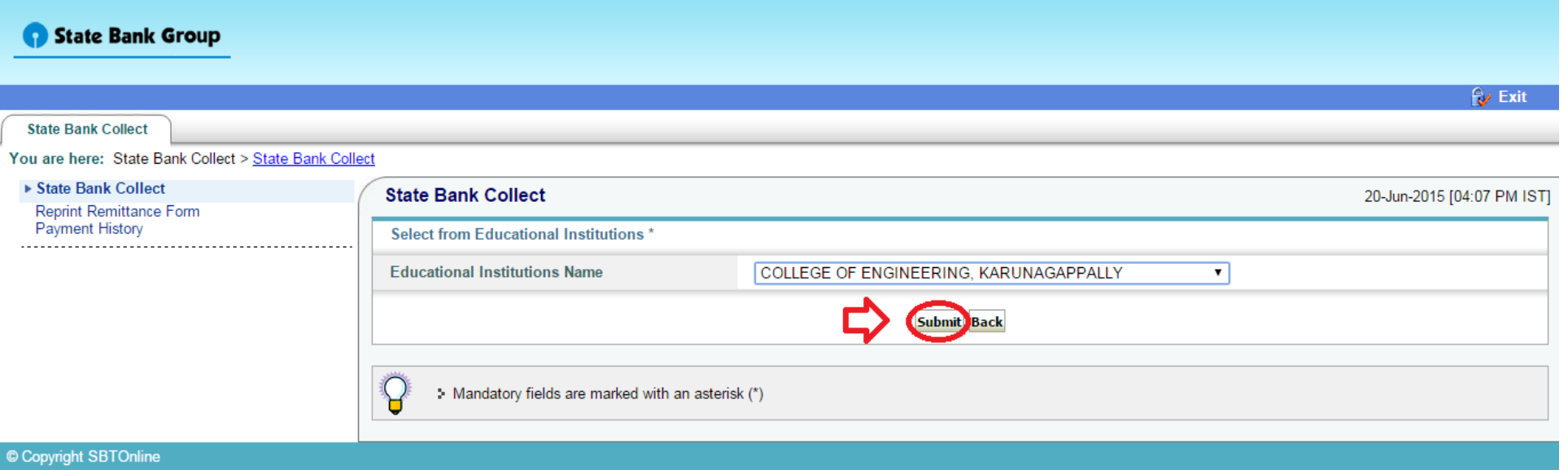

# **7. Select Payment Category as Annual/Semester Fee**

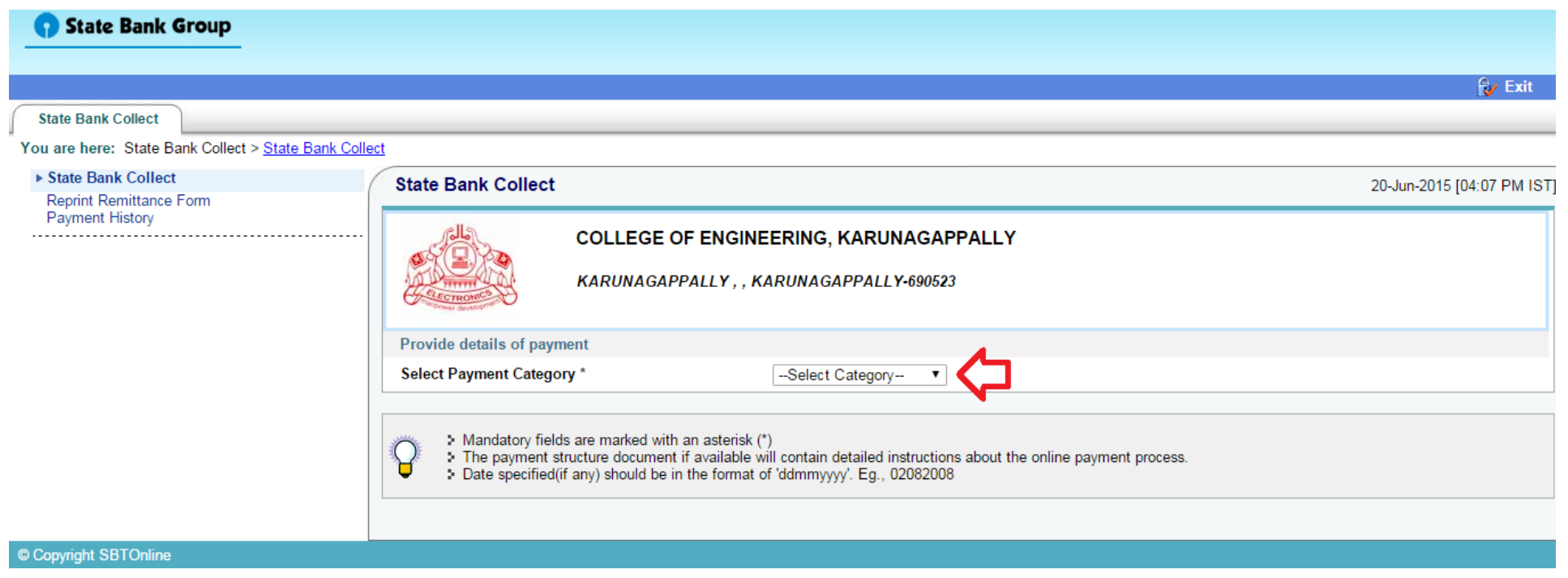

## **8. Enter Your Student Id (Check Your Student ID Given in the Web Site) then Click Submit**

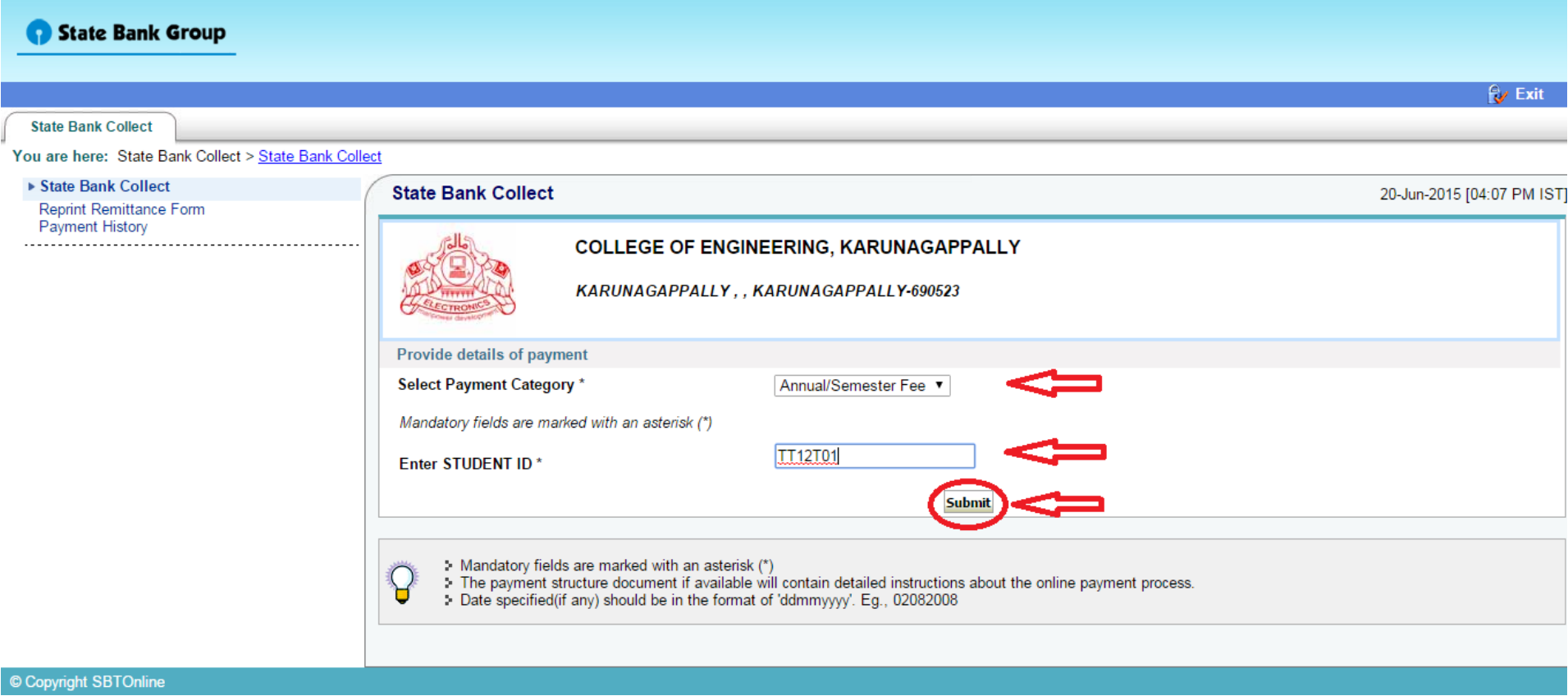

# **9. Enter The Details of Remitter for Reprint your E-Receipt**

### State Bank Group

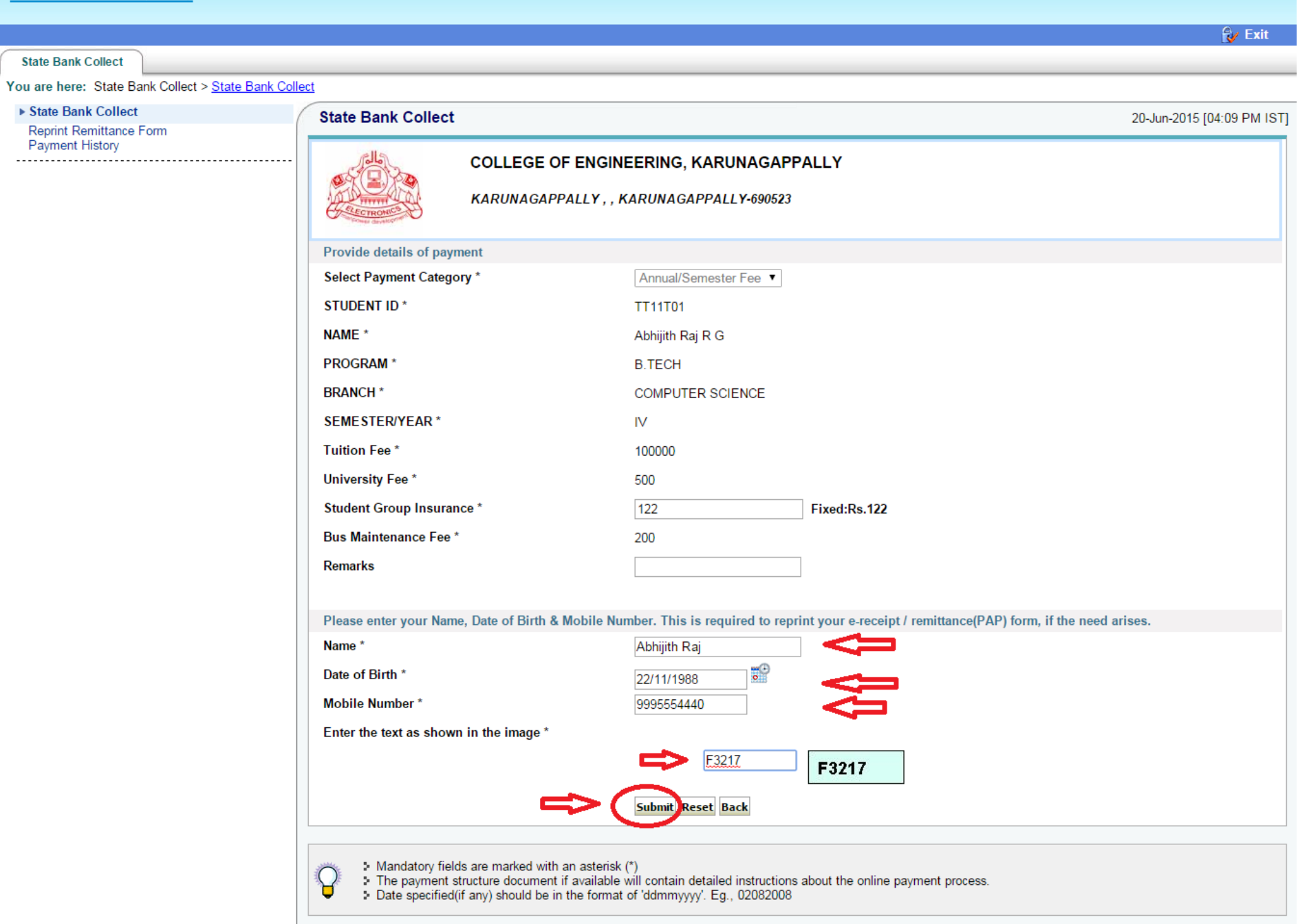

## **10. Verify details and confirm your transaction and Click Confirm**

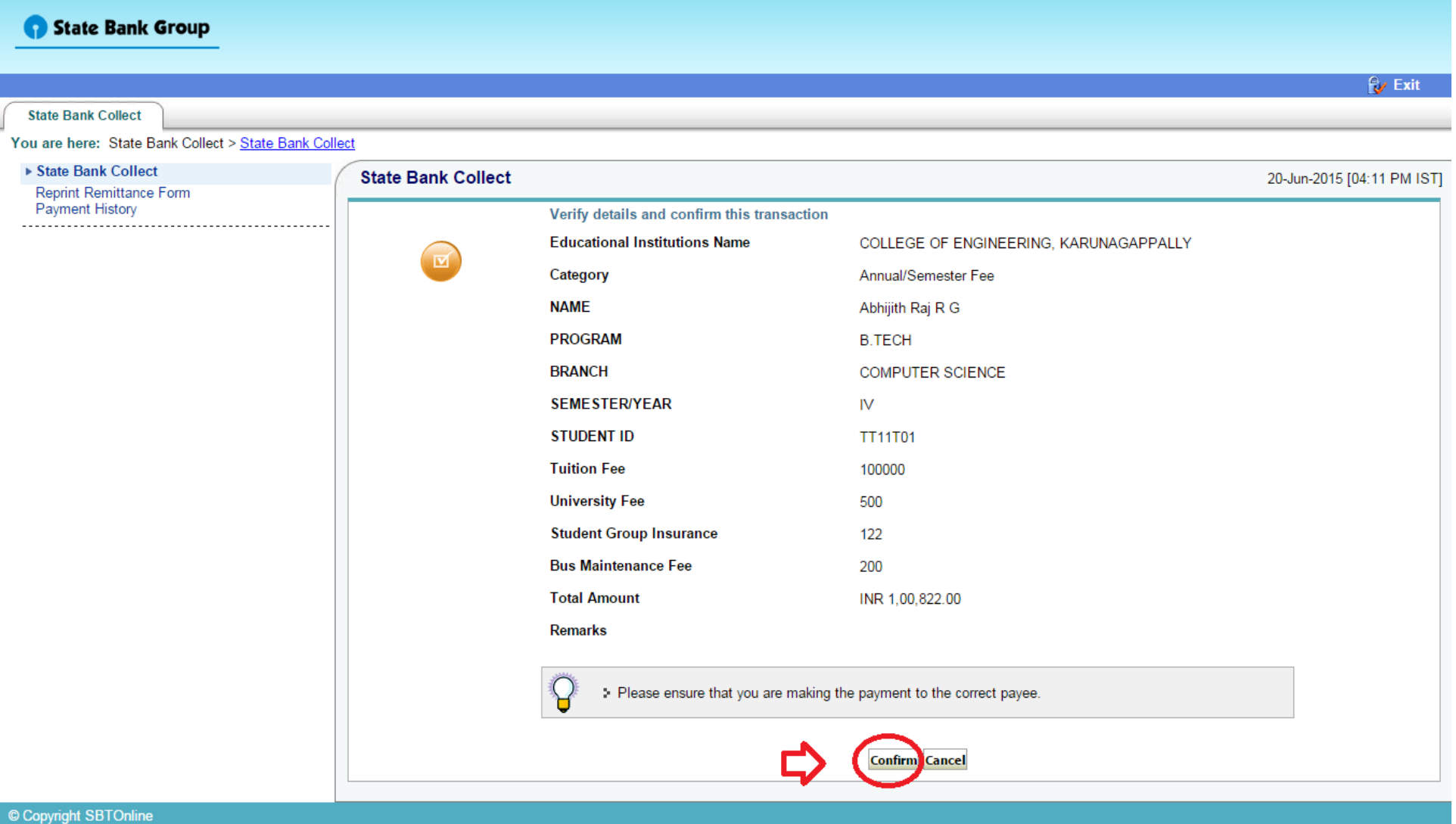

#### **State Bank MOPS**

Multi Option Payment System

#### G State Bank Collect

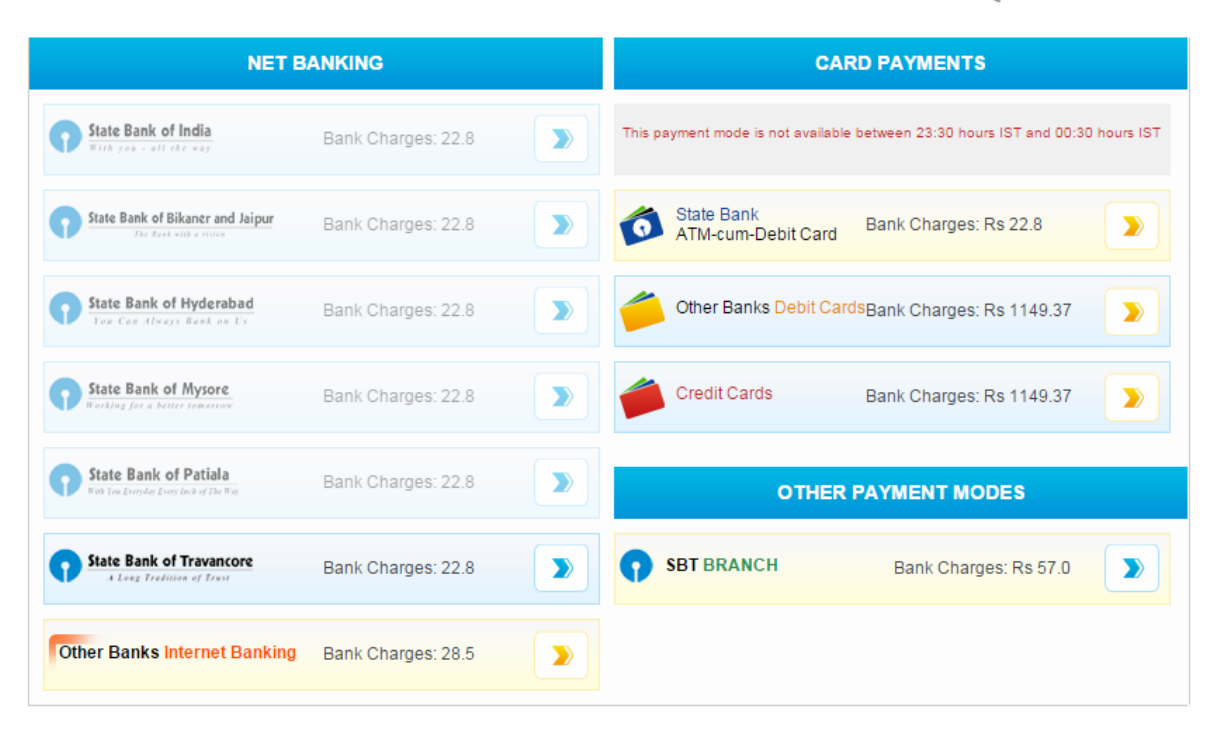

### **You Can Use Net banking /Card Payments/Other Payment Modes**

# **11. If You Using Other Payment Modes, Download Pre-Acknowledgement Form**

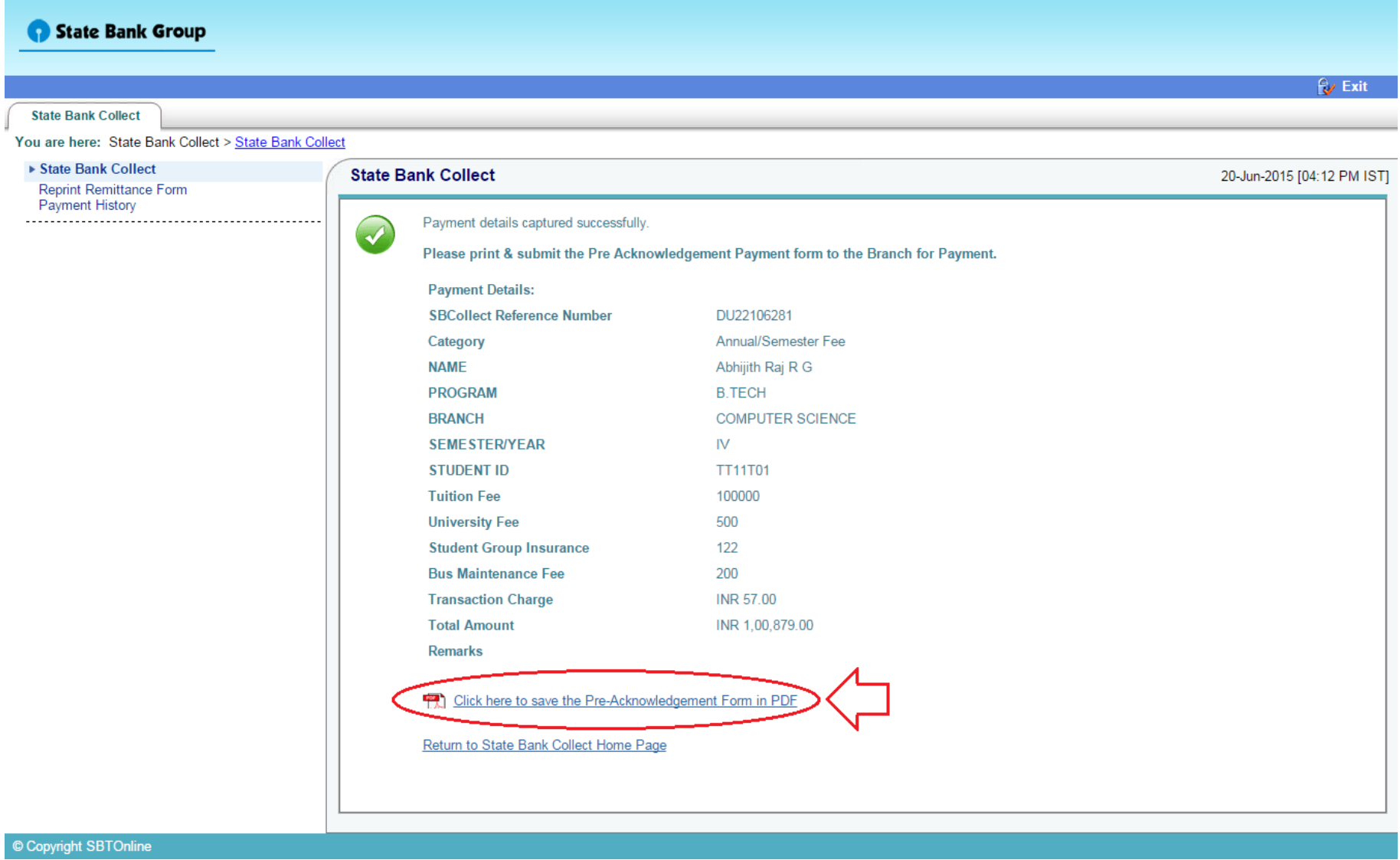

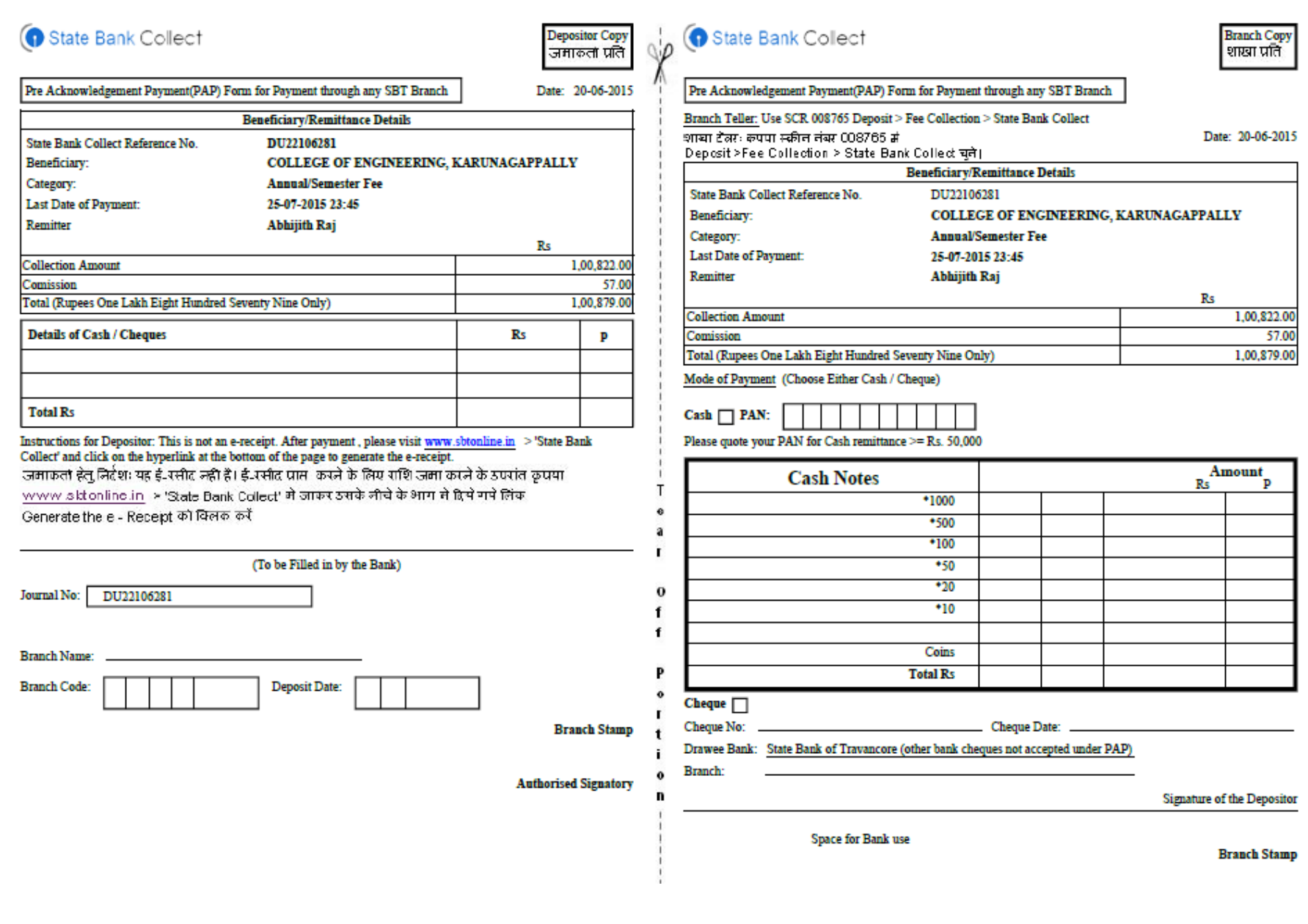